**Examen de atestare a competențelor profesionale ale absolvenților claselor de matematică-informatică și matematicăinformatică, intensiv informatică, în anul școlar 2023-2024: OFFICE**

Subiecte WORD

- 1. Creaţi un document nou utilizând aplicația Microsoft Word. Formatați documentul astfel:dimensiunea hârtiei: – A4, orientare: Portret, margini: Top/Sus: 1 cm, Bottom/Jos: 1 cm, Left/Stânga: 2 cm, Right/Dreapta: 1 cm, Gutter/ Îndoire: 1 cm,Gutter position: Left. (1p)
- 2. Să se scrie pe prima linie în document textul **"Atestat profesional**" astfel:

# **Atestat profesional**

Formatați textul scris mai sus astfel: font: Calibri(body), dimensiune text: 30, subliniat cu linie dublă continuă de culoare neagră. Aplicați textului următoarele efecte utilizând setările din Home/Text Effects după cum urmează: Gradient Fill – Orange, Accent 6, Inner Shadow.  $(1p)$ 

3. Înserați în antetul documentului pe prima linie denumirea școlii la care învățați, aliniată la stanga iar pe a doua linie inserați data calendaristică curentă, în formatul **luni, 15 ianuarie 2024**. (1p)

4. Realizați următorul tabel și completați tabelul cu următoarele date: (1p)

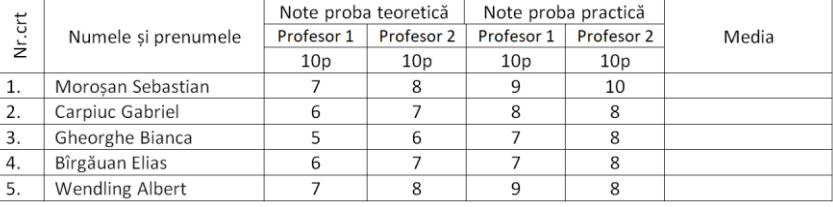

5. Să se completeze automat, pentru fiecare elev, coloana **Media,** cu două zecimale**,**din tabelul anterior, utilizând formule de calcul specifice alese din aplicația Microsoft Word. (1p)

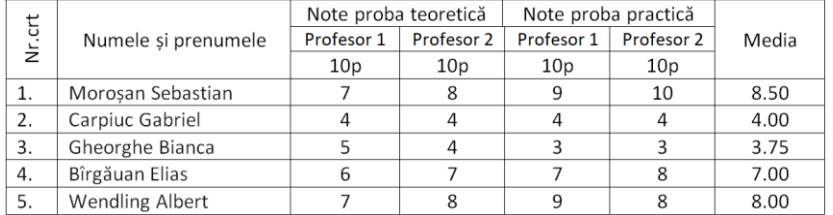

6. Să se ordoneze descrescător elevii din tabel, după coloana **Media.** (1p)

7. Inserați la stanga coloanei Media o coloană nouă cu numele Observații. Să se completeze coloana **Observații** astfel: dacă are o notă sub 5 este **Respins** - îngroșat, centrat, colorat în roșu, iar fondul celulelor să fie albastru deschis, altfel să se completeze cu **Admis** - îngroșat, centrat, de culoare neagră, având fondul galben deschis. (1p)

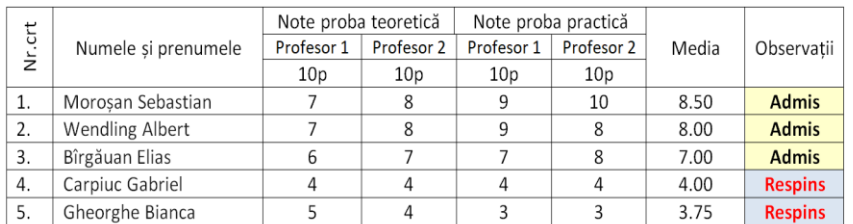

8. Scrieți următoarea relație matematică: (1p)

$$
\int \frac{1}{x^2 + a^2} dx = \frac{1}{2a} ln \left| \frac{x - a}{x + a} \right| + c
$$

9. Salvați documentul creat cu numele **examen.docx**, în folderul cu numele vostru, aflat pe desktop. (1p)

- 1. Creaţi un document nou utilizând aplicația Microsoft Word. Formatați documentul astfel:dimensiunea hârtiei: – A3, orientare: Portret, margini: Top/Sus: 1 cm, Bottom/Jos: 1 cm, Left/Stânga: 2 cm, Right/Dreapta: 2 cm, Gutter/ Îndoire: 0.5 cm, Gutter position:  $\text{Top/Sus}$  (1p)
- 2. Înserați în antetul documentului pe prima linie denumirea școlii la care învățați, aliniată la stanga, font *Monotype Corsiva*, dimensiune 11, îngroșat, culoarea albastru, iar pe a doua linie inserați data calendaristică curentă, în formatul **luni, 15 ianuarie 2024**.

(1p)

3. Să se scrie pe prima linie în document textul **"Atestat profesional"** astfel**:**

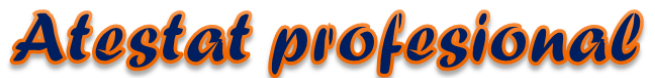

Formatați textul scris mai sus astfel: font: Forte(body), dimensiune text: 30 Aplicați textului următoarele efecte utilizând setările din Home/Text Effects după cum urmează: Gradient Fill – Orange, Accent 6, Gradient outline-Accent 6, fond de culoare neagră.

(1p)

4. Realizați utilizând șabloaele din meniul Insert/Shapes(forme) următorul desen, format din patru inimi. Aplicați desenului obținut un contur de culoare neagră, de grosime 1 ½ . Grupați elementele din desenul obținut și rotiți obiectul obținut spre stânga cu 28<sup>0</sup>. (1p)

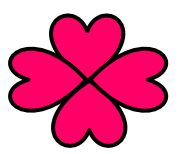

5. Creaţi următorul tabel, cu înălțimea rândurilor de 1 cm: (1p)

**Note** Nr.crt Numele și prenumele Modul I Modul II Acatrinei Irina 10 9 1  $\overline{2}$ 5 5 Zorilă Ana

- 6. Copiați de pe internet un text format din trei paragrafe, fiecare paragraf având cel puțin trei linii de text. Folosind funcția de căutare determinați de câte ori apare cuvântul "era" în primul paragraf. (1p) (1p)
- 7. Împărțiți în trei coloane egale, cel de al doilea paragraf. Intre coloane se va afisa o linie separatoare. (1p)
- 8. Adăugați o notă de subsol cu textul "Nota de subsol", în dreptul primului cuvânt din cel de al treilea paragraf. (1p)
- 9. Salvați documentul creat cu numele **examen.docx**, în folderul cu numele vostru, aflat pe desktop. (1p)

- **1.** Creaţi un document nou utilizând aplicația Microsoft Word. Formatați documentul astfel:dimensiunea hârtiei: – A4, orientare: Landscape, margini: Top/Sus: 2 cm, Bottom/Jos: 2 cm, Left/Stânga: 1 cm, Right/Dreapta: 1 cm, Gutter/ Îndoire: 1 cm, Gutter position: Top/Sus **(1p) (1p)**
- **2.** Înserați în antetul documentului pe prima linie denumirea școlii la care învățați, aliniată la stanga, font **Tahoma**, dimensiune 12, îngroșat, culoarea rosie, iar subsolul paginii să conţină în partea stânga data curenta, iar la dreapta numărul paginii inserat automat. **(1p)**
- **3.** Să se scrie pe prima linie în document textul "Atestat profesional" astfel:

Attestat profesional

Formatați textul scris mai sus astfel: font: Brush Script Std, dimensiune text: 26 Aplicați textului următoarele efecte utilizând setările din Home/Text Effects după cum urmează: Fill – Blue, Accent 1, Inner Shadow-Accent 1. **(1p)** (1p)

**4.** Să se insereze o steluță cu 5 colțuri, care are conturul albastru dechis, și interiorul este colorat cu alb. În partea dreapă inserați o imagine sub forma de nor după exemplul de mai jos. Conturul formei va avea culoare roz, interiorul alb și va avea un efect de umbră Shadow/Outer – Offset Bottom. **(1p)**

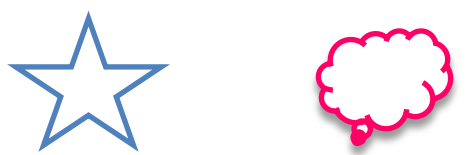

**5.** Suprapune steluța peste nor și grupează cele două forme într-un singur obiect. **(1p)**

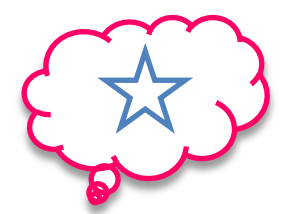

- **6.** Cu ajutorul editorului de ecuații să se scrie următoarea relație:  $\sqrt{\sum_{k=1}^{n} a_k^3} \le \varepsilon$ . (1p)
- **7.** Copiați de pe internet un text format din trei paragrafe, fiecare paragraf având cel puțin trei linii de text**. (1p)**
- **8.** Aplicati celor trei paragrafe o formatare pe coloane de ziar (Layout/Columns) astfel: **ultimul paragraf** – împărțit în trei coloane de lățime egală; **penultimul paragraf** – împărțit în două coloane inegale,separate între ele cu linie verticală, lațimea primei coloane de 8 cm, iar distanța dintre coloane 2 cm; **antepenultimul paragraf** – împărțit în două coloane egale cu distanța dintre coloane de 2 cm și linie verticală între ele. **(1p)**
- **9.** Salvați documentul creat cu numele examen.docx, în folderul cu numele vostru, aflat pe desktop. **(1p)**

- **1.** Creaţi un document nou utilizând aplicația Microsoft Word. Formatați documentul astfel:dimensiunea hârtiei: – A4, orientare: Landscape, margini: Top/Sus: 1 cm, Bottom/Jos: 1 cm, Left/Stânga: 1.5 cm, Right/Dreapta: 1.5 cm, Gutter/ Îndoire: 2 cm, Gutter position: Top/Sus **(1p)** (1p)
- **2.** Înserați în antetul documentului pe prima linie denumirea școlii la care învățați, aliniată la stanga, font **Book Antiqua**, dimensiune 12, îngroșat, culoarea verde, iar subsolul paginii să conţină în partea stânga cuvântul Atestat, iar pe rândul următor, centrat numărul paginii inserat automat. **(1p)**
- **3.** Să se scrie pe prima linie în document textul "Atestat profesional" astfel:

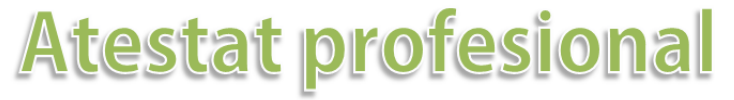

Formatați textul scris mai sus astfel: font: Adobe Gothic Std B, dimensiune text: 30 Aplicați textului următoarele efecte utilizând setările din Home/Text Effects după cum urmează: Fill – Olive Green, Accent 3, Inner- Text2. **(1p)** (1p)

**4.** Realizați utilizând șabloaele din meniul Insert/Shapes(forme) următoarea schema logică, iar la final grupaţi elementele într-un singur obiect.**(1p)**

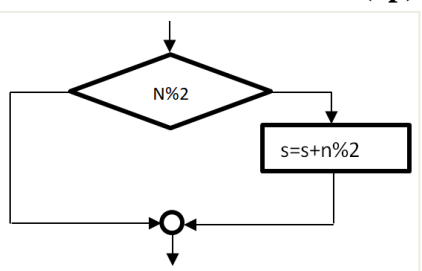

**5.** Realizați și formatați un tabel ca în figura următoare:

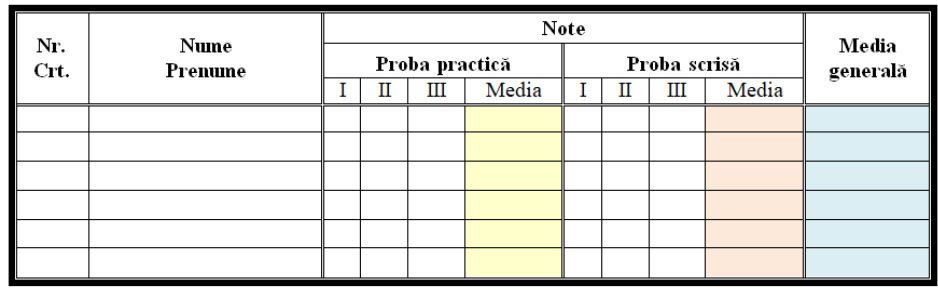

- **6.** Completați cu informații tabelul de mai sus și ordonați alfabetic elevii din tabel. **(1p)**
- **7.** Adăugați paginilor un watermark (inscriptionare) cu titlul Atestat, orientat pe diagonală, font Verdana, dimensiune 48, semitransparent (Design/ watermark). **(1p)**
- **8.** Inserați o imagine, copiată de pe internet, în documentul vostru. Dublați imaginea și plasați-o în partea dreaptă a imaginii ințiale. Inserați deasupra fiecărei imagini căte o legendă cu eticheta Figura, cu numerotare implicită(de tip 1 și 2) prima imagine avănd textul "Original", iar a doua mesajul "Copie".

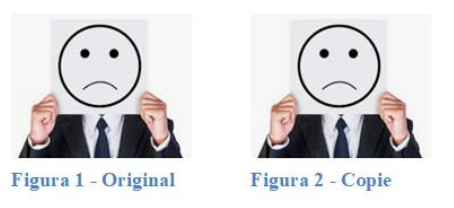

**9.** Salvați documentul creat cu numele examen.docx, în folderul cu numele vostru, aflat pe desktop. **(1p)**

- **1.** Creaţi un document nou utilizând aplicația Microsoft Word. Formatați documentul astfel:dimensiunea hârtiei: – A4, orientare: Portret, margini: Top/Sus: 1.5 cm, Bottom/Jos: 1.5 cm, Left/Stânga: 2 cm, Right/Dreapta: 2 cm, Gutter/ Îndoire: 1 cm, Gutter position: Top/Sus **(1p) (1p)**
- **2.** Înserați în antetul documentului pe prima linie denumirea școlii la care învățați, aliniată la stanga, font **Book Antiqua**, dimensiune 12, îngroșat, culoarea verde, iar subsolul paginii să conţină în partea stânga cuvântul Atestat, iar pe rândul următor, centrat numărul paginii inserat automat. **(1p)**
- **3.** Să se scrie pe prima linie în document textul "Atestat profesional" astfel:

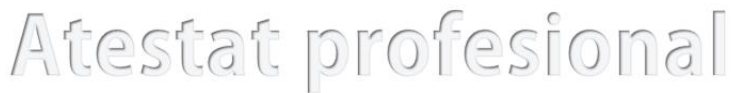

Formatați textul scris mai sus astfel: font: Adobe Gothic Std B, dimensiune text: 30 Aplicați textului următoarele efecte utilizând setările din Home/Text Effects după cum urmează: Fill – Blue, Text 1, Inner Shadow. **(1p)** (1p)

**4.** Realizați următoarea organigramă utilizând obțiunile din meniul Design/SmartArt Tools: (**1p)**

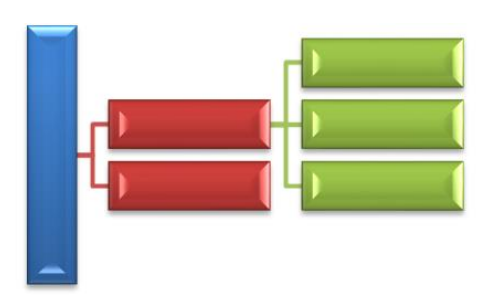

- **5.** Aplicaţi întreg documentului o bordură de pagina cu linie dublă, culoare verde, lăţime ¾. Inserați un un watermark (inscriptionare) cu titlul Atestat, orientat pe diagonală, font Verdana, dimensiune 48, semitransparent (Design/ watermark). (**1p)**
- **6.** Căutaţi cu ajutorul unui motor de căutare o imagine despre ziua Europei. Inseraţi una din ele în documentul dvs, trunchiaţi imaginea într-o formă de nor. (**1p)**

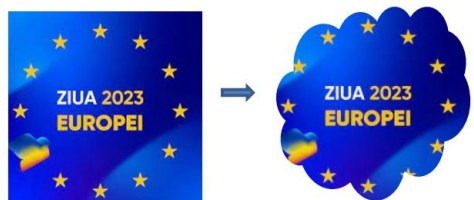

- **7.** Copiați de pe internet un text format din două paragrafe, fiecare paragraf având cel puțin trei linii de text**. (1p)**
- **8.** Determinați automat pentru primul paragraf din câte cuvinte este alcătuit, iar pentru al doilea paragraf câte caractere inclusiv spații conține. **(1p)**
- **9.** Salvați documentul creat cu numele examen.docx, în folderul cu numele vostru, aflat pe desktop. **(1p)**